## 科技云会新手入门

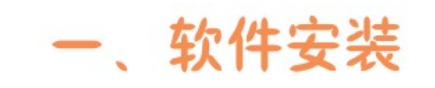

方法一

打开浏览器访问

https://cc.cstcloud.cn/download/

 $\blacksquare$ 

停止视频

 $\lambda$ 

(暂不支持 Windows XP)

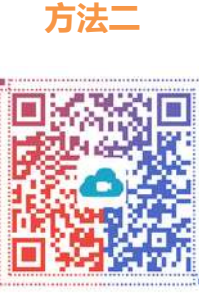

科技云会 **CAS Cloud Conferencing** ●科技云会 加入会议 21470 在此输入会议号 登录 cstcloud 输入参会人姓名 扫码下载移动端加入会议

二、加入会议

## 三、静音设置

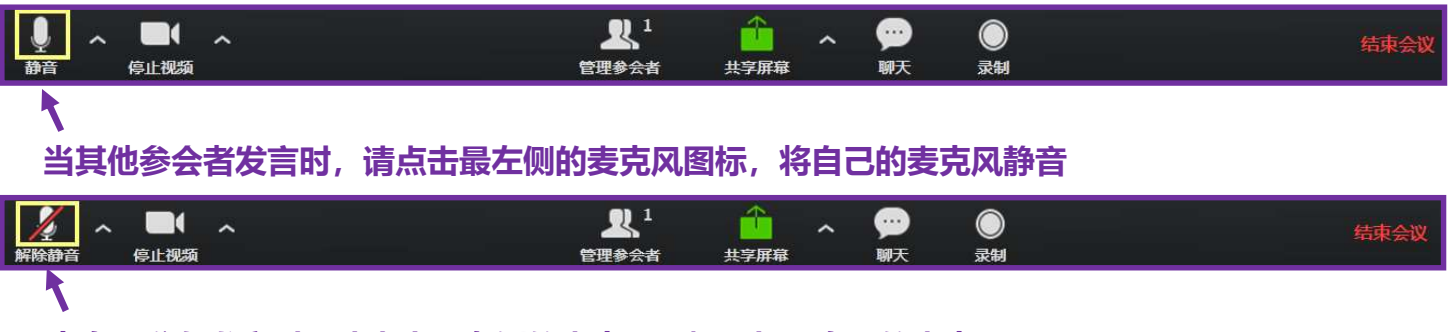

当自己准备发言时,请点击最左侧的麦克风图标,打开自己的麦克风

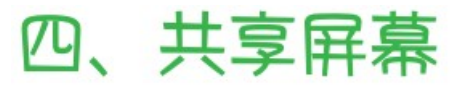

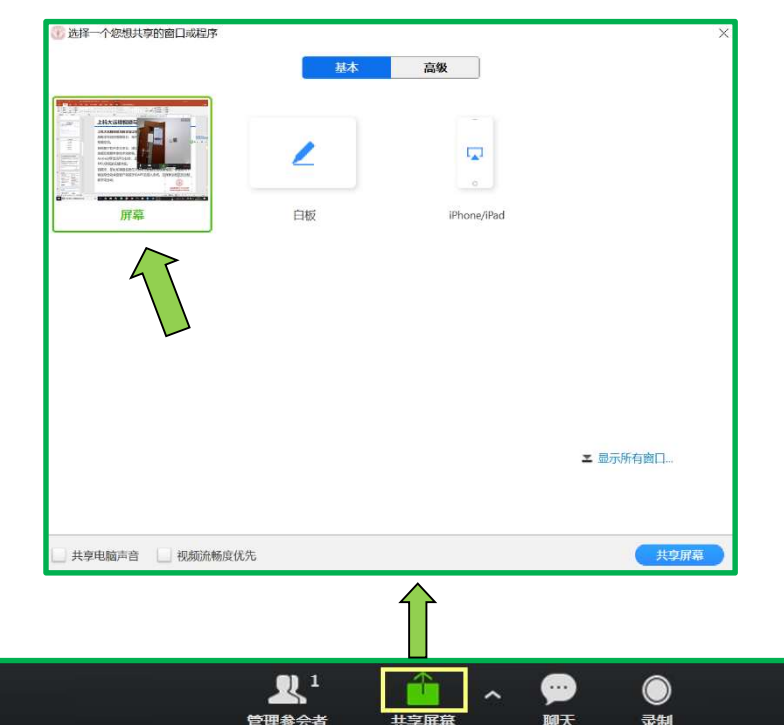

 $\times$